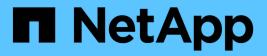

# Why I cannot see my annotations

**OnCommand Insight** 

NetApp October 24, 2024

This PDF was generated from https://docs.netapp.com/us-en/oncommand-insight/dwh/forcing-an-updateof-annotations-for-data-warehouse.html on October 24, 2024. Always check docs.netapp.com for the latest.

# **Table of Contents**

| Why I cannot see my annotations                   |      |
|---------------------------------------------------|------|
| Forcing an update of annotations for Data Wareho  | se   |
| Generating a manual Data Warehouse build          |      |
| Importing user-defined annotations into Data Ware | ouse |

# Why I cannot see my annotations

If you cannot see annotations in Data Warehouse, you might need to force an update of annotations and then initiate a Data Warehouse build.

Missing annotations affect the way data is imported into Data Warehouse and is displayed in the reports. For example, if the annotation "Tier" is not available, you will not be able to group storage systems by tier in Data Warehouse reports.

# Forcing an update of annotations for Data Warehouse

You can initiate an update of annotations from OnCommand Insight to Data Warehouse.

### About this task

You can update annotations using one of two options:

- Including deleted objects: This includes data about devices that no longer exist such as hosts, storage arrays, or switches that were removed. This is needed if you want to build Data Warehouse data with historical data points.
- Not including deleted objects: Choose this option if you want to exclude deleted objects.

#### Steps

- 1. Log in to the OnCommand Insight Portal as administrator https://hostname, where hostname is the name of the system where OnCommand Insight is installed.
- 2. Click on Admin > Troubleshooting. At the bottom of the page, click on Advanced Troubleshooting.
- 3. In the Actions tab, click Update DWH Annotations (include deleted).

# Generating a manual Data Warehouse build

After forcing an annotations update (running transient data) in OnCommand Insight, you need to initiate a Data Warehouse build. You can wait until the next scheduled build or initiate a build now.

### Steps

- 1. Log in as an administrator to the Data Warehouse Portal at https://hostname/dwh, where hostname is the name of the system where OnCommand Insight Data Warehouse is installed.
- 2. From the navigation pane on the left, click **Schedule**.
- 3. Click Build now.

## Importing user-defined annotations into Data Warehouse

After forcing an annotation update in OnCommand Insight, you need to select the annotations you want in Data Warehouse and initiate a Data Warehouse build. You can wait until the next scheduled build or initiate a build now.

#### Steps

- 1. Log in as an administrator to the Data Warehouse Portal at https://hostname/dwh, where hostname is the name of the system where OnCommand Insight Data Warehouse is installed.
- 2. From the navigation pane on the left, click Annotations.

| Annotation             | Column Name            | Target Object   | Published |  |
|------------------------|------------------------|-----------------|-----------|--|
| Compute_Resource_Group | Compute_Resource_Group | Virtual Machine |           |  |
| Data_Center            | dataCenter             | Host            | 4         |  |
| Data_Center            | dataCenter             | Storage         | 1         |  |
| Data_Centér            | dataCenter             | Switch          | 4         |  |
| Note                   | Note                   | Switch          |           |  |
| Switch_Level           | switchLevel            | Switch          | 1         |  |
| Tier                   | Tier                   | Internal Volume |           |  |
| Tier                   | Tier                   | Qtree           |           |  |
| Tier                   | Tier                   | Storage         |           |  |
| Tier                   | Tier                   | Storage Pool    |           |  |
| Tier                   | Tier                   | Volume          |           |  |

Edit

The list displays a row for every annotation type and a target object to which the annotation can be assigned. A check mark in the Published column indicates that the annotation was already selected for the particular target object and is already available through the Data Warehouse data marts.

3. Click Edit to edit how annotations will be imported from OnCommand Insight.

| Annotation             | Column Name            | Target Object   | Published<br>All / None | Init With Current<br>All / None |
|------------------------|------------------------|-----------------|-------------------------|---------------------------------|
| Compute_Resource_Group | Compute_Resource_Group | Virtual Machine | 10                      | 8                               |
| Data_Center            | dataCenter             | Host            | (2)                     |                                 |
| Data_Center            | dataCenter             | Storage         | 125                     |                                 |
| Data_Center            | dataCenter             | Switch          | (F)                     | E2                              |
| lote                   | Note                   | Switch          | 23                      | 20                              |
| Switch_Level           | switchLevel            | Switch          | 1971                    | <b>D</b>                        |
| lier                   | Tier                   | Internal Volume | 12                      | 20                              |
| Der                    | Tier                   | Ofree           | 12                      | 8                               |
| lior                   | Tier                   | Storage         | 83                      | 83                              |
| her                    | Tier                   | Storage Pool    | 23                      | 8                               |
| lier                   | Tier                   | Volume          | 13                      | 8                               |
| Save Cancel            |                        |                 |                         |                                 |

- 4. To edit the annotation process, do the following:
  - Select Published to add annotations retrieved from OnCommand Insight into the Data Warehouse database. Click All to select all annotations on all objects. Click None to ensure that all options are not selected.

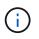

Uncheck this option to remove the annotation column from the specific object's inventory table and associated data marts. If any custom-designed reports use annotation data, the reports do not run successfully.

- Check Init with Current to initialize historical data in Data Warehouse dimension tables with the current annotation value. Click All to select all annotations on all objects. Click None to ensure that all options are not selected. This check box is disabled after an annotation is published; the check box is enabled for annotations that are not published. For example, if a host is annotated with annotation type "floor" and gets the value "1", and there are 3 rows for that host in the host\_dimension table, then selecting Init with Current associates the value "1" in the "floor" column for all 3 rows in the host\_dimension table. If Init with Current is not selected, then only the latest row for that host will have the value "1" in the floor column.
- 5. Click Save.

A warning message appears indicating that this will cause changes to the structure of the data or data loss, if you are removing annotations.

6. To continue, click **Yes**.

Data Warehouse initiates an asynchronous annotations job that applies the requested changes. You can see the job in the Jobs page. You can also see the changes in the Data Warehouse database schema.

#### **Copyright information**

Copyright © 2024 NetApp, Inc. All Rights Reserved. Printed in the U.S. No part of this document covered by copyright may be reproduced in any form or by any means—graphic, electronic, or mechanical, including photocopying, recording, taping, or storage in an electronic retrieval system—without prior written permission of the copyright owner.

Software derived from copyrighted NetApp material is subject to the following license and disclaimer:

THIS SOFTWARE IS PROVIDED BY NETAPP "AS IS" AND WITHOUT ANY EXPRESS OR IMPLIED WARRANTIES, INCLUDING, BUT NOT LIMITED TO, THE IMPLIED WARRANTIES OF MERCHANTABILITY AND FITNESS FOR A PARTICULAR PURPOSE, WHICH ARE HEREBY DISCLAIMED. IN NO EVENT SHALL NETAPP BE LIABLE FOR ANY DIRECT, INDIRECT, INCIDENTAL, SPECIAL, EXEMPLARY, OR CONSEQUENTIAL DAMAGES (INCLUDING, BUT NOT LIMITED TO, PROCUREMENT OF SUBSTITUTE GOODS OR SERVICES; LOSS OF USE, DATA, OR PROFITS; OR BUSINESS INTERRUPTION) HOWEVER CAUSED AND ON ANY THEORY OF LIABILITY, WHETHER IN CONTRACT, STRICT LIABILITY, OR TORT (INCLUDING NEGLIGENCE OR OTHERWISE) ARISING IN ANY WAY OUT OF THE USE OF THIS SOFTWARE, EVEN IF ADVISED OF THE POSSIBILITY OF SUCH DAMAGE.

NetApp reserves the right to change any products described herein at any time, and without notice. NetApp assumes no responsibility or liability arising from the use of products described herein, except as expressly agreed to in writing by NetApp. The use or purchase of this product does not convey a license under any patent rights, trademark rights, or any other intellectual property rights of NetApp.

The product described in this manual may be protected by one or more U.S. patents, foreign patents, or pending applications.

LIMITED RIGHTS LEGEND: Use, duplication, or disclosure by the government is subject to restrictions as set forth in subparagraph (b)(3) of the Rights in Technical Data -Noncommercial Items at DFARS 252.227-7013 (FEB 2014) and FAR 52.227-19 (DEC 2007).

Data contained herein pertains to a commercial product and/or commercial service (as defined in FAR 2.101) and is proprietary to NetApp, Inc. All NetApp technical data and computer software provided under this Agreement is commercial in nature and developed solely at private expense. The U.S. Government has a non-exclusive, non-transferrable, nonsublicensable, worldwide, limited irrevocable license to use the Data only in connection with and in support of the U.S. Government contract under which the Data was delivered. Except as provided herein, the Data may not be used, disclosed, reproduced, modified, performed, or displayed without the prior written approval of NetApp, Inc. United States Government license rights for the Department of Defense are limited to those rights identified in DFARS clause 252.227-7015(b) (FEB 2014).

#### **Trademark information**

NETAPP, the NETAPP logo, and the marks listed at http://www.netapp.com/TM are trademarks of NetApp, Inc. Other company and product names may be trademarks of their respective owners.